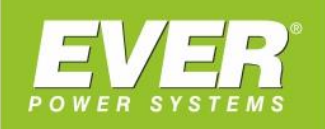

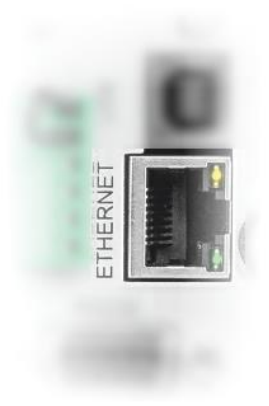

# **KONFIGURACJA KARTY IOT**

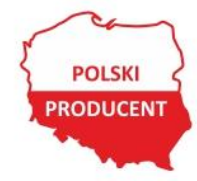

EVER Sp. z o.o. ul. Wołczyńska 19, 60-003 Poznań www.ever.eu, ups@ever.eu tel. +48 61 6500 400, faks +48 61 6510 927

# **SPIS TREŚCI**

<span id="page-1-0"></span>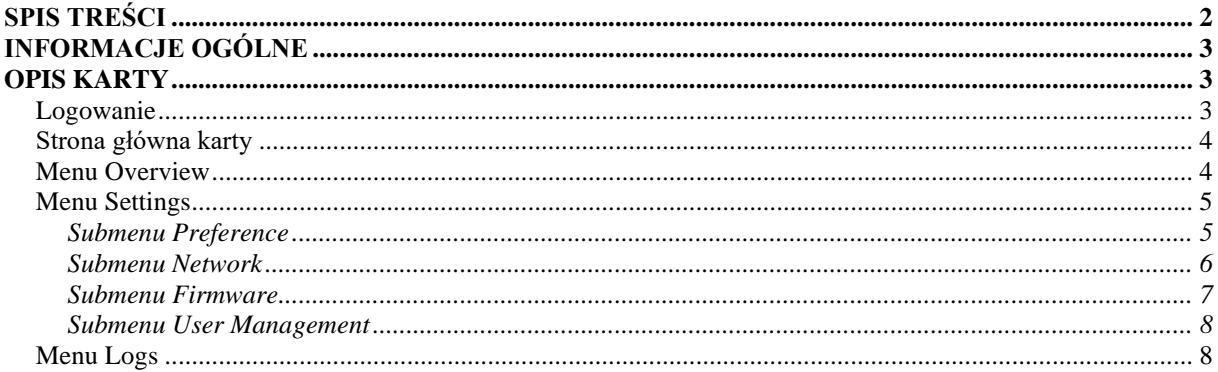

 $\overline{2}$ 

### <span id="page-2-0"></span>**INFORMACJE OGÓLNE**

Wbudowana karta umożliwia:

- Komunikację zasilacza UPS z chmurą IoT (wymiany danych)
- <span id="page-2-1"></span>• Może pełnić funkcję serwera Modbus TCP

## **OPIS KARTY**

#### <span id="page-2-2"></span>**Logowanie**

W celu połączenia się z kartą należy w oknie przeglądarki (zaleca się używanie przeglądarki *Google Chrome* lub *Edge*) wpisać adres IP karty. Adres karty wyświetlany jest w menu zasilacza w oknie *Identyfikacja - > Ethernet IP*. Podczas pierwszego logowania wymagana jest zmiana hasła. Domyślne parametry autoryzacji karty to:

- *Username (użytkownik):* **admin**
- *Password (hasło):* **Admin\*1**

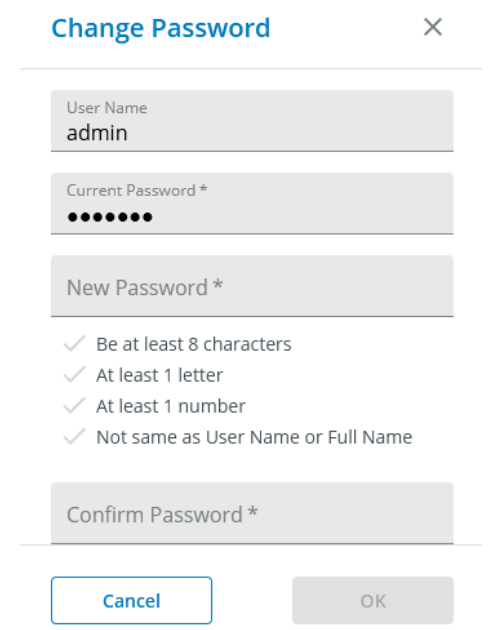

Rysunek 1: Zmiana hasła

Nowe hasło musi składać się z: co najmniej 8 znaków, zawierać co najmniej 1 literę oraz 1 cyfrę. Nie może być takie samo jak nazwa użytkownika.

#### <span id="page-3-0"></span>**Strona główna karty**

Po zalogowaniu wyświetlana jest strona główna.

| $\mathsf{X}$ | <b>IoT setting portal</b>          | Overview                           |                    |                                     |                                          |                                                                                  |                                                     |
|--------------|------------------------------------|------------------------------------|--------------------|-------------------------------------|------------------------------------------|----------------------------------------------------------------------------------|-----------------------------------------------------|
| alı.         | Overview                           | <b>Device Information</b>          |                    | <b>IOT</b> Information              |                                          | <b>Wireless Information</b>                                                      |                                                     |
| ☆            | <b>Settings</b>                    | Model Name                         | <b>RT PRO 1000</b> | Device GUID                         | 81100ea0-c3d1-4cb6-<br>92aa-ee02a84099aa | Wireless Signal Strength                                                         | 1.11                                                |
| 這<br>š.      | Logs<br><b>License Information</b> | <b>UPS FW version</b>              | 00.02.14805        | <b>IOT Connection status reason</b> | IoT disabled                             | <b>Wireless Connection Status</b><br>Reason<br><b>Wireless Connection Status</b> | Wireless dongle is unplug<br>Wireless dongle unplug |
|              |                                    | UPS Serial number                  | CP10P1050290001    | <b>IOT Connection Status</b>        | Unconnected                              |                                                                                  |                                                     |
|              |                                    | <b>IOT Device Firmware Version</b> | 01.06.049          |                                     |                                          |                                                                                  |                                                     |
|              |                                    |                                    |                    |                                     |                                          |                                                                                  |                                                     |
|              |                                    |                                    |                    |                                     |                                          |                                                                                  |                                                     |

Rysunek 2: Widok strony głównej

Menu karty podzielono na cztery Submenu: *Overview, Settings, Logs oraz Licence Information.*

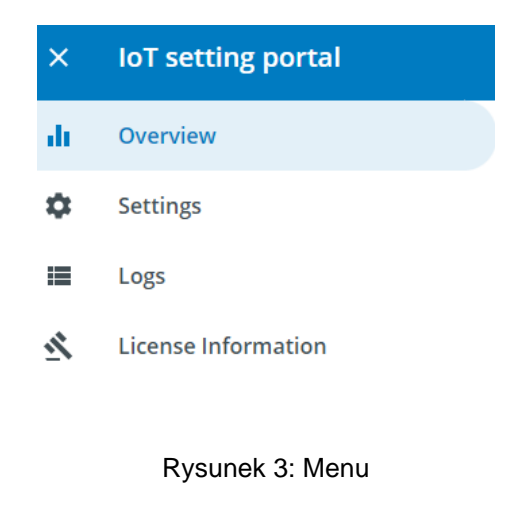

#### <span id="page-3-1"></span>**Menu Overview**

W menu Overview wyświetlane są informacje dotyczące zasilacza UPS (model oraz numer seryjny, wersja firmware zasilacza oraz wersja firmware karty IoT), status połączenia IoT oraz połączenia bezprzewodowego.

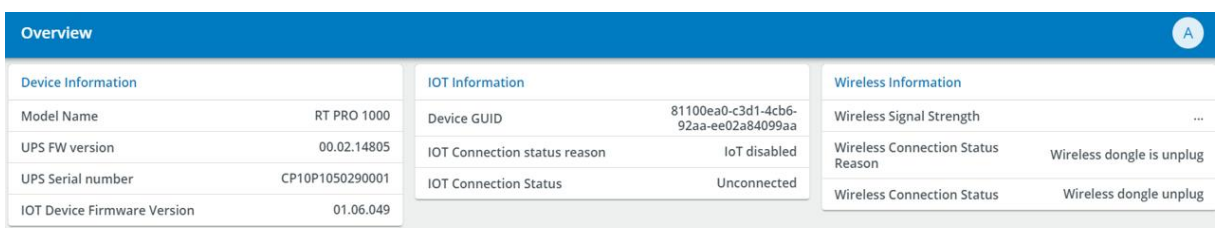

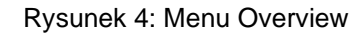

#### <span id="page-4-0"></span>**Menu Settings**

Menu Settings podzielone zostało na cztery Submenu:

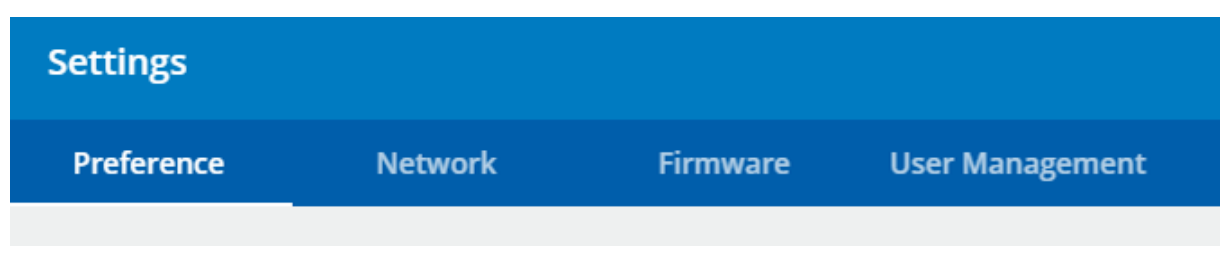

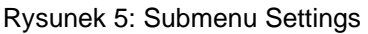

#### <span id="page-4-1"></span>**Submenu Preference**

Zakładka *Preference* umożliwia skonfigurowanie daty i czasu. Istnieje możliwość ręcznego wprowadzenia czasu lub wskazanie serwera SNTP, z którego dane mają być pobierane oraz określenie strefy czasowej. W zakładce tej istnieje również możliwość zresetowania i przywrócenia karty do ustawień fabrycznych.

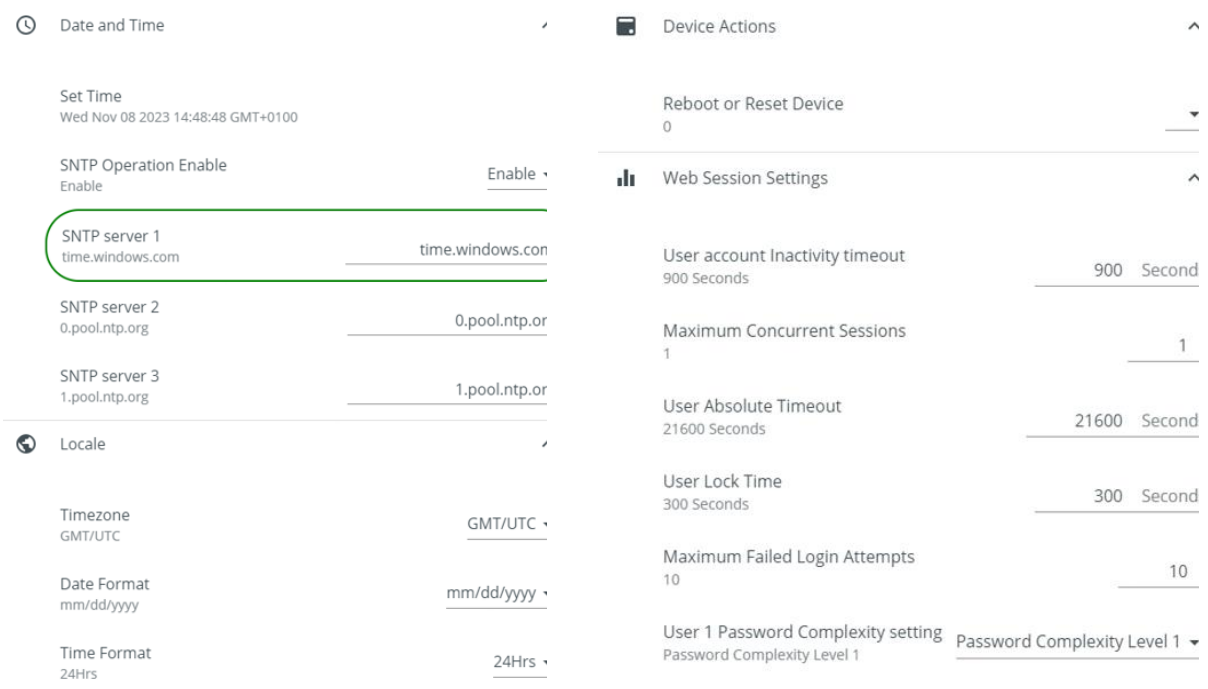

Rysunek 6: Okno Preference

#### <span id="page-5-0"></span>**Submenu Network**

Menu konfiguracji sieciowej. Administrator może skonfigurować funkcję DHCP, która jest domyślnie włączona, adres IP karty (w przypadku wyłączonego DHCP), serwer DNS, serwer Proxy, włączenie / wyłączenie Modbus TCP, włączenie / wyłączenie HTTP.

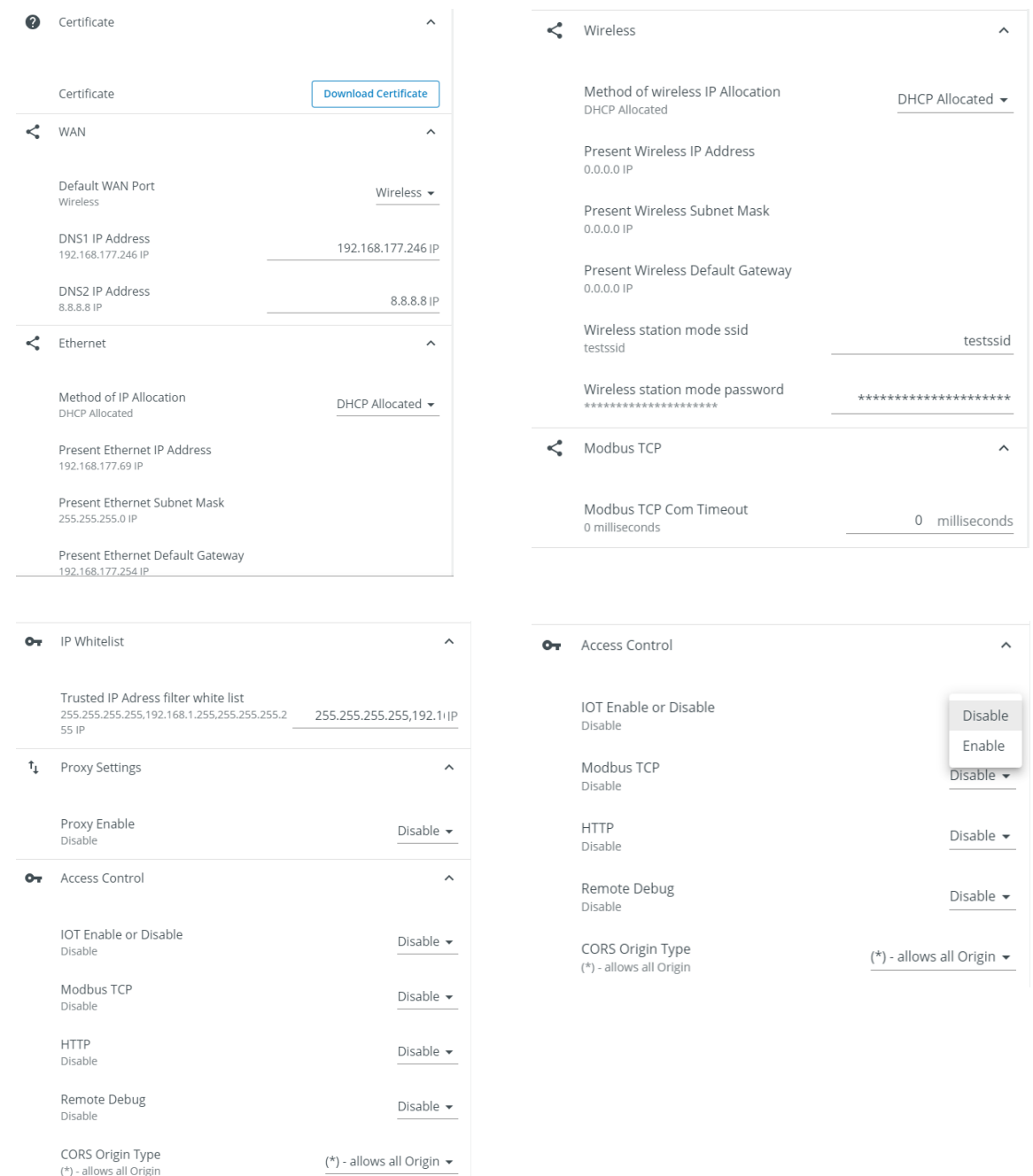

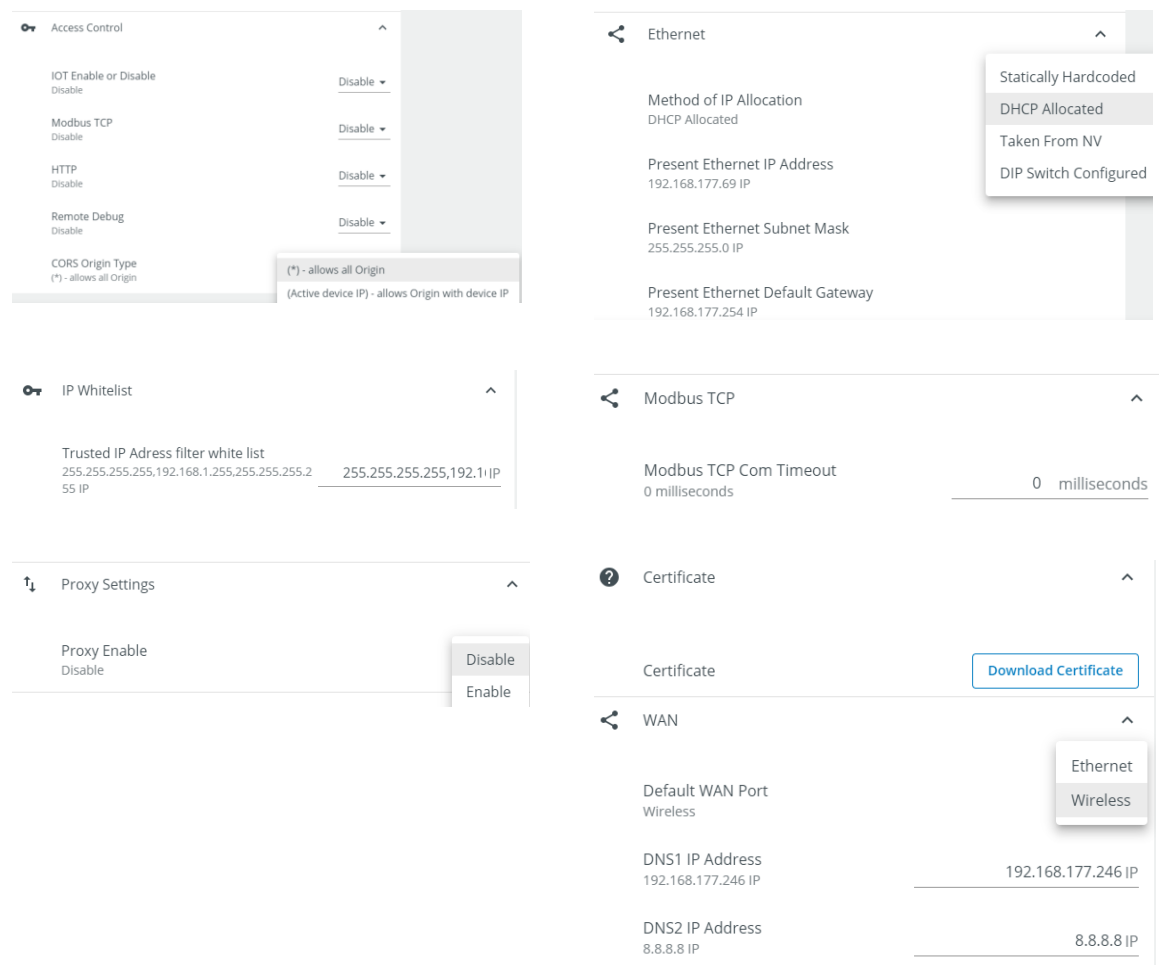

Rysunek 7: Okno Network

#### <span id="page-6-0"></span>**Submenu Firmware**

Menu aktualizacji firmware karty IoT.

![](_page_6_Picture_5.jpeg)

Rysunek 7: Okno Firmware

#### <span id="page-7-0"></span>**Submenu User Management**

Za pomocą menu istnieje możliwość edycji konta Administratora jak również dodanie kolejnych użytkowników z nadaniem im uprawnień.

![](_page_7_Picture_62.jpeg)

![](_page_7_Figure_4.jpeg)

#### <span id="page-7-1"></span>**Menu Logs**

Okno z listą zdarzeń wraz z datą i czasem ich wystąpienia. Istnieje możliwość wyeksportowania listy do pliku .csv

![](_page_7_Picture_63.jpeg)

#### Rysunek 9: Menu Logs